# How to Create an e-Book

Α

# Step-by-Step Illustrated Guide

#### **Table of Contents**

| Introduction                            | 3  |
|-----------------------------------------|----|
| Inserting or Changing an Image          | 6  |
| Formatting the Default Paragraphs       | 14 |
| Adding a Table of Contents              | 18 |
| Setting the Heading Styles              | 22 |
| Checking Links Before Conversion        | 26 |
| Converting the Document to a PDF        | 27 |
| Adding a Border to the Page             | 29 |
| Setting the Page Margins                | 34 |
| Adding a Footer to a Page with a Border | 37 |
| Setting a Page to Not Show the Footer   | 42 |
| Setting the Page Background Color       | 43 |
| Apply a Background Color to All Pages   | 46 |

## Introduction

#### Let's Start with a PLR e-Book from the Resell-Rights-Weekly Gold Membership (click here for your free membership)

We will be working with the "Practical Guide For Working From Home" package from April 2011.

After you've unzipped the package, you'll find the file you need within the "report" folder.

Here is the hierarchy of the package...

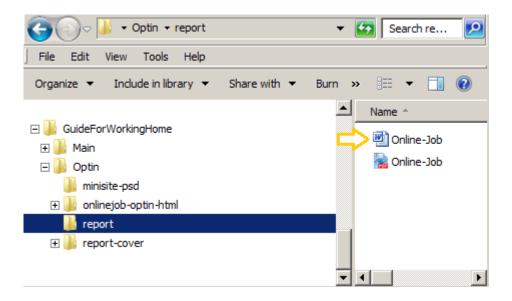

Double-click the "Online-Job" Word Document file to open it. This is what you'll see when you first open up the document in Open Office...

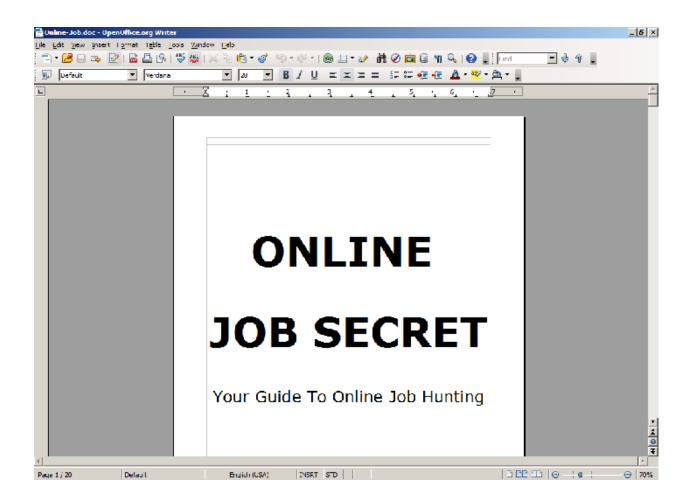

Now, we'll just change the font styles to something a little more pleasant...

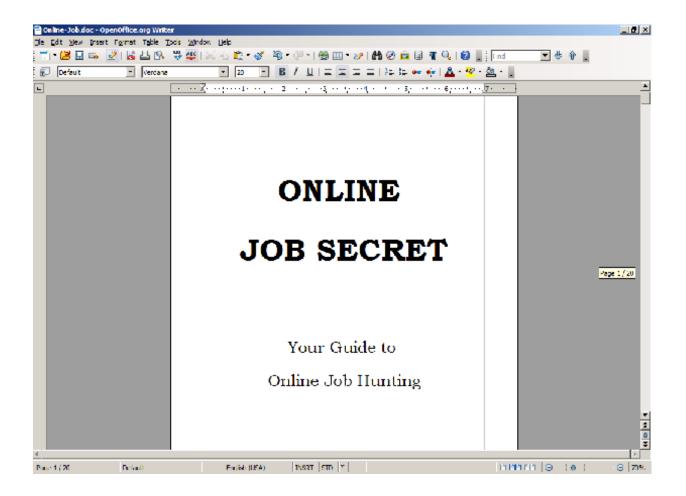

### **Inserting or Changing an Image**

Much of the time there will be a picture of the cover, which we find on the following page...

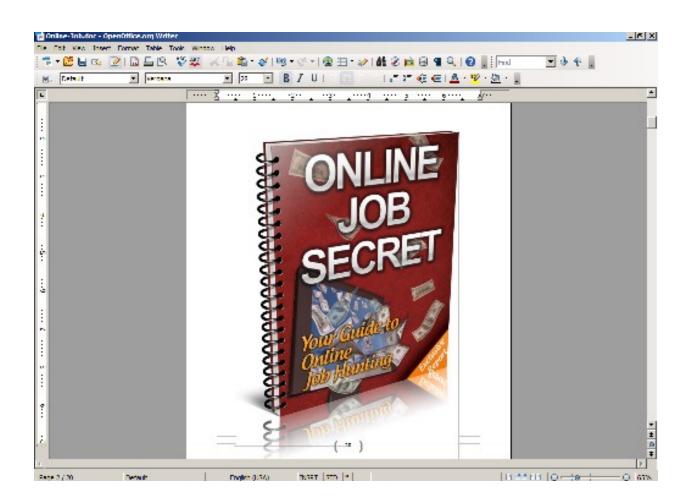

#### Just for practice though, let's go ahead and change that to the flat version.

Click on the image to select it, then right click and choose the cut command...

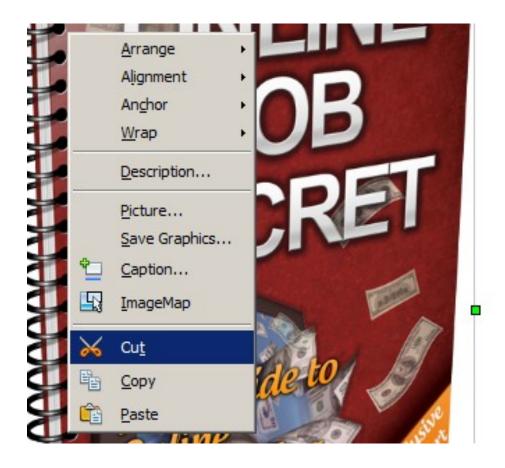

# That will delete this one, then we can replace it with another one that's included in the package.

Browse the folder to locate the new cover...

| 膏 Online-Job.de                        | oc - Op        | enOffice.org Writer                        |                 |              |              |
|----------------------------------------|----------------|--------------------------------------------|-----------------|--------------|--------------|
| <u>File E</u> dit <u>V</u> iew         | <u>I</u> nsert | F <u>o</u> rmat T <u>a</u> ble <u>T</u> oo | ols <u>W</u> in | ndow         | <u>H</u> elp |
| 💼 - 📴 🔜                                |                | Manual <u>B</u> reak                       | ABC             | $>$          | 🖶 💼 -        |
| Default                                |                | Fiel <u>d</u> s                            | •               |              | ▼ 28         |
| , _ ,                                  | 88             | Special Character                          |                 |              |              |
|                                        |                | Formatting Mark                            | •               | <u>X</u>     | ·····1····1  |
|                                        |                | Section                                    |                 | Г            |              |
|                                        |                | _                                          |                 |              |              |
|                                        | 3              | <u>Hyperlink</u>                           | _               |              |              |
|                                        |                | He <u>a</u> der                            | •               |              |              |
|                                        |                | Footer                                     | •               |              |              |
|                                        |                | Footnote/Endnote                           |                 |              |              |
| ·<br>N                                 | ÷              | Caption                                    |                 |              |              |
|                                        | <i>~</i>       | Bookmar <u>k</u>                           |                 |              |              |
| 1                                      | 5              | Cross-reference                            |                 |              |              |
| ÷.                                     | 官              | Comment Ctrl+Alt+N                         |                 |              |              |
|                                        |                | S <u>c</u> ript                            |                 |              |              |
|                                        |                | Inde <u>x</u> es and Tables                | •               |              |              |
| ······································ |                | Envelope                                   |                 |              |              |
|                                        |                |                                            |                 |              |              |
| 1                                      |                | Fra <u>m</u> e                             |                 |              |              |
| ŝ                                      |                | Table Ctrl+F12                             |                 |              |              |
|                                        |                | Horizontal Ruler                           |                 |              |              |
|                                        |                | Picture                                    | • 🔹             | Fron         | n File       |
| 9                                      | <u>*5</u>      | Mo <u>v</u> ie and Sound                   |                 | <u>S</u> car | n →          |
| <u>:</u>                               |                | <u>O</u> bject                             | •               |              |              |

Select the large-sized cover and click the Open button...

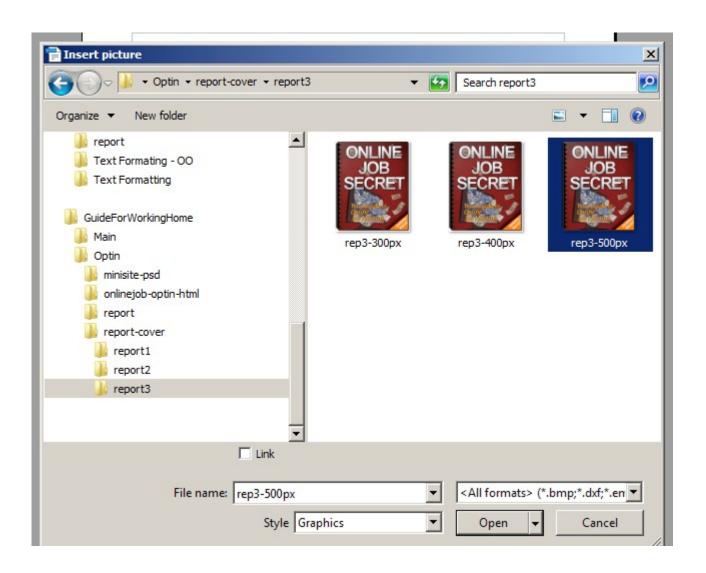

However, it's far too small for the page at this point.

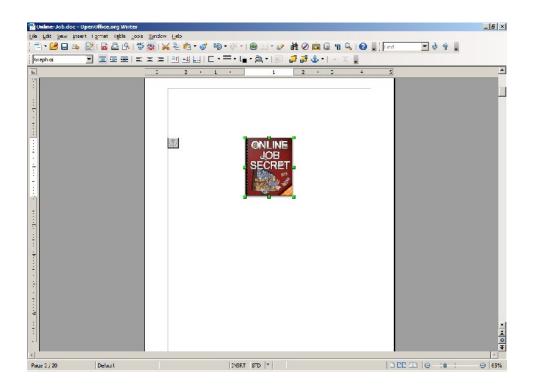

#### To enlarge it:

Right-click on the image while it's still in select mode and choose the

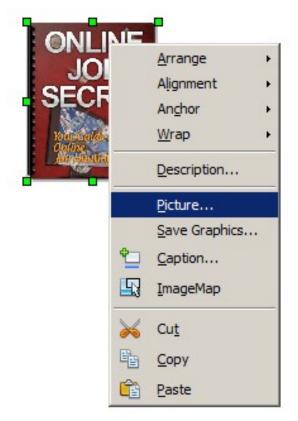

Picture command.

This will open up the Dialog box where we can adjust the image's properties.

| Picture                             | ×                                    |
|-------------------------------------|--------------------------------------|
| Type Options Wrap Hyperlink Picture | Crop Borders Background Macro        |
| Size                                | Anchor                               |
| <u>W</u> idth 1.67"                 | O To page                            |
| Relat <u>i</u> ve                   | To paragraph                         |
| Height 2.02                         | O To cha <u>r</u> acter              |
| Relative                            | O As character                       |
| Keep ratio                          |                                      |
| <u>Original Size</u>                |                                      |
| Position                            |                                      |
| Horizontal Center 💌 b               | v 0.00" to Paragraph area            |
| Mirror on even pages                |                                      |
| Vertical Top 💌 🖢                    | y 0.00° <u>to</u> Margin             |
| Follow text flow                    |                                      |
|                                     | OK Cancel <u>H</u> elp <u>R</u> eset |

First, check the Keep ratio box...

# This will keep the image from becoming distorted after it's been re-sized.

Next, we'll re-size it to 6.50" which will fit nicely on the page.

| Picture                             | ×                                    |
|-------------------------------------|--------------------------------------|
| Type Options Wrap Hyperlink Picture | Crop Borders Background Macro        |
| Size                                | Anchor                               |
| <u>W</u> idth                       | О То раде                            |
| 🗆 Relative                          | To paragraph                         |
| Height 7.86"                        | O To cha <u>r</u> acter              |
| Relative                            | O As character                       |
| Keep ratio                          |                                      |
| <u>O</u> riginal Size               |                                      |
| Position                            |                                      |
| Horizontal Center                   | 0.00" <u>t</u> o Paragraph area      |
| Mirror on even pages                |                                      |
| Vertical Top                        | / 0.00" <u>to</u> Margin             |
| Follow text flow                    |                                      |
|                                     | OK Cancel <u>H</u> elp <u>R</u> eset |

Right-click and choose Alignment => Centered

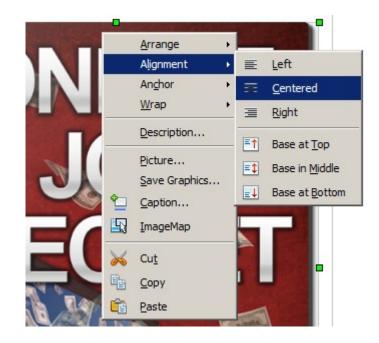

And, we're finished with a nicely centered cover image...

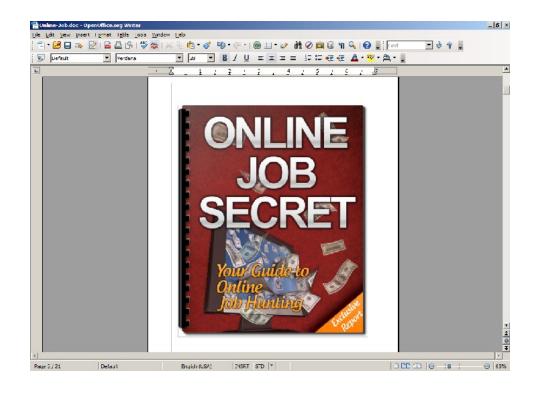

### Formatting the Default Paragraphs

| 1. | Highlight a |  |
|----|-------------|--|
|    | paragraph   |  |

- 2. Right-click
- 3. Choose Edit Paragraph Style.

| Intro                                                                                                    | duction                                                                   |                                             |                     |
|----------------------------------------------------------------------------------------------------|---------------------------------------------------------------------------|---------------------------------------------|---------------------|
| If you are in are looking for hom<br>able to complete the assignments                                                                                                    |                                                                           |                                             |                     |
| then you can have successful car                                                                                                    | Default Formatting                                                        |                                             | 0 50                |
| Your approach and attitude towa<br>not willing to show a professiona<br>your job. You have to give time<br>professional behavior so that yo<br>don't do so then sooner or later y | Eont     Size     Style     Alignment     Line Spacing     Character      | If you<br>ing to<br>along<br>tet. If<br>ob. | lose<br>with<br>you |
| While working at home, you hav<br>have to meet with the schedule a<br>time. In short, you have to satis<br>working at home is considered as<br>rewarding job but you have to fat  | Paragraph       Page       Image: Numbering/Bullets       Case/Characters | iands,<br>ne tasl<br>e to w<br>It's a       | ks in<br>/hich      |
| You have to show pure dedica<br>successful in your home based jo                                                                                                    | Edit Paragraph Style<br>Synonyms                                          | der to                                      | ) be                |

#### This will bring up the Paragraph Style Dialog box...

- 1. Choose the Font tab
- 2. Change to the desired Font
- 3. Select Typeface
- 4. Select the Font Size

| Introd                                                                                                    | duction                                                                                             |
|----------------------------------------------------------------------------------------------------|----------------------------------------------------------------------------------------------------|
|                                                                                                    | e based project then you should be<br>s and tasks in time. If you can do so<br>eer in front of you. |
| Paragraph Style: Default                                                                                     | ×                                                                                                   |
| Outline & Numbering   Tabs   I<br>Organizer   Indents & Spacing   Alignment                                  | Drop Caps Background Borders<br>t Text Flow Font Font Effects Position                              |
| Eont                                                                                                    | Typeface Size                                                                                       |
| Bookman Old Style                                                                                            | Regular 14pt                                                                                        |
| Bookman Old Style<br>Bookshelf Symbol 7<br>Boomerang<br>Borealis<br>BOUTON International Symbols<br>BPreplay | Regular   10.5pt     Italic   11pt     Bold   12pt     Bold Italic   13pt     14pt   15pt           |
|                                                                                                    | Language                                                                                            |
|                                                                                                    | English (USA)                                                                                       |

Then, finish setting the default Body text formatting by setting the Line spacing at 1.5 lines, and setting the Spacing after each paragraph at 0.24".

| Paragraph Style: Default    | X                                                  |
|-----------------------------|----------------------------------------------------|
| Outline & Numbering Tab     | os Drop Caps Background Borders                    |
| Organizer Indents & Spacing | Alignment Text Flow Font Font Effects Position     |
| Indent                      |                                                    |
| <u>B</u> efore text         | 0.00"                                              |
| After <u>t</u> ext          | 0.00"                                              |
| <u>F</u> irst line          | 0.00"                                              |
| Automatic                   |                                                    |
| Spacing                     |                                                    |
| Ab <u>o</u> ve paragraph    | 0.00"                                              |
| Below <u>p</u> aragraph     | 0.24"                                              |
| Line spacing                |                                                    |
| 1.5 lines of                |                                                    |
| Register-true               |                                                    |
| Activate                    |                                                    |
|                             |                                                    |
| ОК                          | Cancel <u>H</u> elp <u>R</u> eset <u>S</u> tandard |

Now that our default formatting is set, we can simply scroll through the document, highlighting the text we wish to change, right-click, and select: Default Formatting. such kind of situations positively and that is the key for stability. You have to meet certain deadlines and schedules while working at home. Telecommuter always have home based job or an online business so you have to follow these conditions at every time.

You have to cover all your cost by yourself so as a freelancer you have to keep an eye on all your costs. You are doing all this for yourself so it's your responsibility to take care of all your costs.

Search engine optimization, marketing, content writing, website development and virtual assistant are such kind of services that can be provided by you if you wanted to work as a freelancer. Mostly companies or individuals require any of these services from you.

Every person has its own style to don't have to confuse that how c schedule, your own style and you perform your task efficiently and (

#### Default Formatting bs so you your own А Font can easily A Size Style Alignment Line Spacing anyone of 9. Character... φN Paragraph...

Available Online Options

There are number of available or them probably the one that you fe

The bolded text we'll leave for the next step because we'll use these as our Chapter Headings

Adding a Table of Contents

- 1. Click Insert from the top menu
- 2. Hover over Indexes and Tables
- 3. Select and click Indexes and Tables from the list.

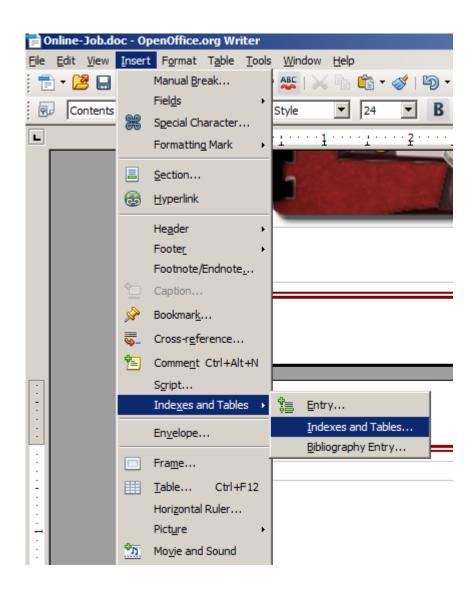

This will bring up the Insert Index/Table dialog box...

- 1. Change: Evaluate up to level to 2.
- 2. De-select the Outline box and select Additional Styles.
- 3. Click the box to the right.

| Insert Index/Table                                                |                       |                                                               | ×            |
|-------------------------------------------------------------------|-----------------------|---------------------------------------------------------------|--------------|
|                                                                   |                       | Index/Table Entries Styles Columns Background                 |              |
| Table of Con                                                      | to                    | Type and title                                                |              |
| Table of Con                                                      | tents                 | Type Table of Contents  Type Protected against manual changes |              |
| Heading 1                                                         |                       | Create index/table                                            |              |
| This is the content from the first ch                             | apter. This is a user | for Entire document Evaluate up to level                      | 2 ÷          |
| directory entry.                                                  |                       | Create from                                                   |              |
| Heading 1.1                                                       |                       | Additional Styles                                             |              |
| This is the content from chapter 1.<br>for the table of contents. | 1. This is the entry  |                                                               |              |
| Heading 1.2<br>This is the content from chapter 1.                | 2. This keyword is a  |                                                               |              |
|                                                                   |                       | OK Cancel <u>H</u> elp <u>R</u> e                             | eset Preview |

This will open the Assign Styles dialog box...

Select Heading 1 from the list beneath the Not Applied column...

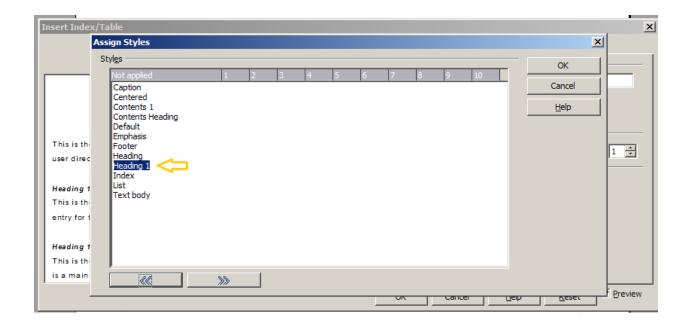

Click the >> button once to set Heading 1 as the first level for indexing...

| l <u>e</u> s<br>Not applied | 1     | 2     | 2        | 4 | -   | 6 | 7 |   | 9 | 10 | _        | OK           |
|-----------------------------|-------|-------|----------|---|-----|---|---|---|---|----|----------|--------------|
| Caption                     | 1     | 2     | <u>ى</u> | 4 | _ 3 | 6 | / | 0 | 9 | 10 |          | Cancel       |
| Contents 1                  |       |       |          |   |     |   |   |   |   |    | _        |              |
| Contents 10                 |       |       |          |   |     |   |   |   |   |    |          | <u>H</u> elp |
| Contents 2                  |       |       |          |   |     |   |   |   |   |    |          |              |
| Contents 3                  |       |       |          |   |     |   |   |   |   |    |          |              |
| Contents 4                  |       |       |          |   |     |   |   |   |   |    |          |              |
| Contents 5                  |       |       |          |   |     |   |   |   |   |    |          |              |
| Contents 6                  |       |       |          |   |     |   |   |   |   |    |          |              |
| Contents 7                  |       |       |          |   |     |   |   |   |   |    |          |              |
| Contents 8                  |       |       |          |   |     |   |   |   |   |    |          |              |
| Contents 9                  |       |       |          |   |     |   |   |   |   |    |          |              |
| Contents Heading<br>Default |       |       |          |   |     |   |   |   |   |    | _        |              |
| Footer                      |       |       |          |   |     |   |   |   |   |    |          |              |
| Header                      |       |       |          |   |     |   |   |   |   |    |          |              |
| Heading                     |       |       |          |   |     |   |   |   |   |    |          |              |
|                             | >Head | ing 1 |          |   |     |   |   |   |   |    |          |              |
| Heading 2                   |       |       |          |   |     |   |   |   |   |    | _        |              |
| Index                       |       |       |          |   |     |   |   |   |   |    | <b>•</b> |              |

Click the >> button twice to set Heading 2 as the second level for indexing...

| sign Styles      |      |        |        |   |      |       |      |        |     |       |    |
|------------------|------|--------|--------|---|------|-------|------|--------|-----|-------|----|
| tyl <u>e</u> s   |      |        |        |   |      |       |      |        |     |       |    |
| Not applied      | 1    | 2      | 3      | 4 | 5    | 6     | 7    | 8      | 9   | 10    |    |
| Contents 2       |      |        |        |   |      |       |      |        |     |       | 4  |
| Contents 3       |      |        |        |   |      |       |      |        |     |       |    |
| Contents 4       |      |        |        |   |      |       |      |        |     |       |    |
| Contents 5       |      |        |        |   |      |       |      |        |     |       |    |
| Contents 6       |      |        |        |   |      |       |      |        |     |       |    |
| Contents 7       |      |        |        |   |      |       |      |        |     |       |    |
| Contents 8       |      |        |        |   |      |       |      |        |     |       |    |
| Contents 9       |      |        |        |   |      |       |      |        |     |       |    |
| Contents Heading |      |        |        |   |      |       |      |        |     |       |    |
| Default          |      |        |        |   |      |       |      |        |     |       |    |
| Footer           |      |        |        |   |      |       |      |        |     |       |    |
| Header           |      |        |        |   |      |       |      |        |     |       |    |
| Heading          |      |        |        |   |      |       |      |        |     |       |    |
| -                | Hea  | ding 1 |        |   |      |       |      |        |     |       | -  |
|                  |      | Head   | ling 2 |   |      |       |      |        |     |       |    |
| Index            |      |        |        |   |      |       |      |        |     |       |    |
| List             |      |        |        |   |      |       |      |        |     |       |    |
| No Spacing       |      |        |        |   |      |       |      |        |     |       |    |
| Table Contents   |      |        |        |   |      |       |      |        |     |       |    |
|                  | >>>> | ~      | 1      | C | lick | twice | to s | et the | sec | ond l | ev |

Now, we're ready to set up the Heading Styles and the formatting to be evaluated by the auto-indexer...

#### **Setting the Heading Styles**

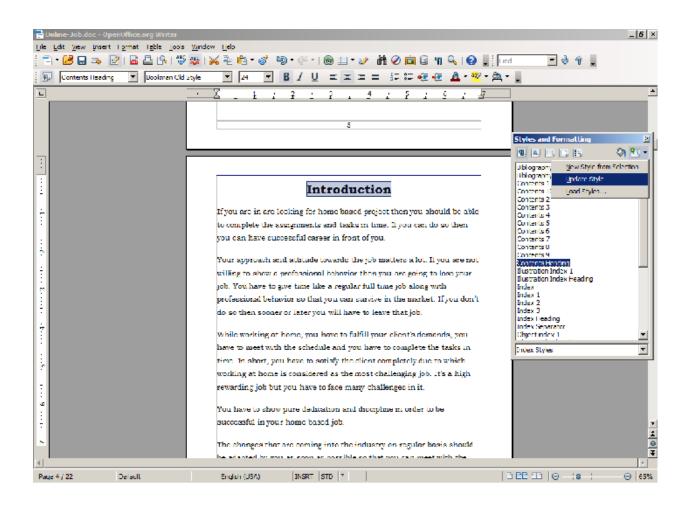

To the right is a close-up for a better view of the Styles and Formatting dialog box.

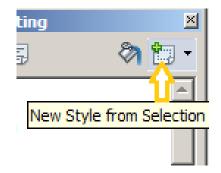

Then, simply scroll through the document, highlight the text to

be indexed, and set the formatting from the drop-down box.

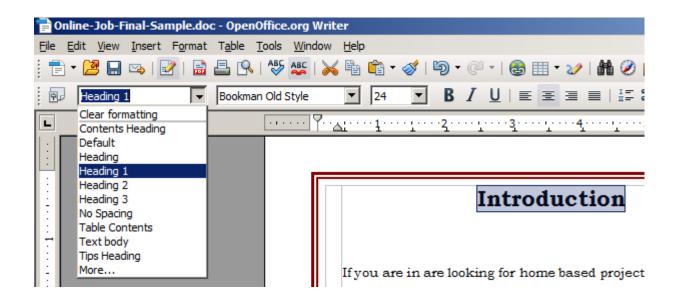

We'll assign the Tips as level 2...

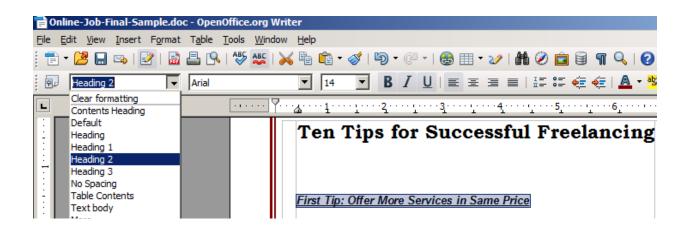

Once all Headings are properly formatted, go back and update the Table of contents.

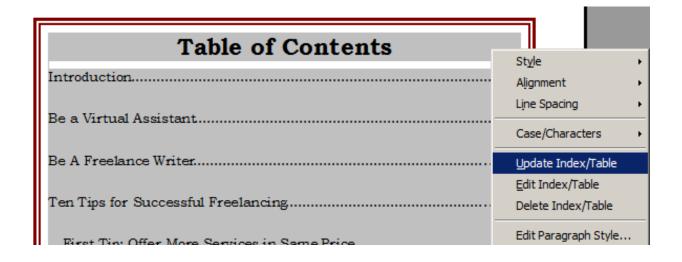

Then, go back through the document once again and clean things up; making certain that Headings are at the top of a page, spacings are even, etc.

Once that's done, it's time for the final update to the Table of Contents...

To make the final update, right-click and choose Update Index/Table...

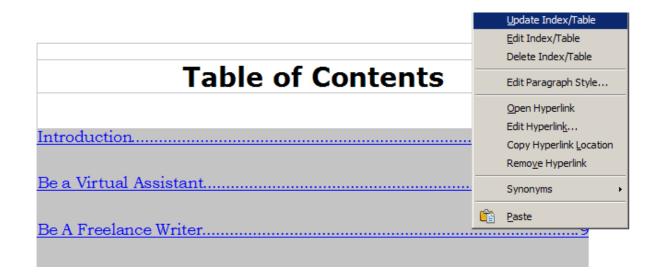

#### Before we convert to PDF and release the e-book, we'll go through to check each link for validity...

### **Checking Links Before Conversion**

Here is one we find is no longer a live site, but rather a domain parking page....

| <u>http://www.lancepost.com/</u> - This website finds different job                                                                                                    | 5 |
|----------------------------------------------------------------------------------------------------|---|
| openings for the control of the control of the cont |   |

| ancepost.con                                                                                                    |                                                                                                    |                                                                                             |                                                                                           | April 22, 2011 English 💌                                                                                                    |
|----------------------------------------------------------------------------------------------------|----------------------------------------------------------------------------------------------------|---------------------------------------------------------------------------------------------|-------------------------------------------------------------------------------------------|----------------------------------------------------------------------------------------------------|
| <ul> <li>Credit Card</li> <li>Work From I</li> <li>Car Insuran</li> <li>Term Life In</li> <li>Health Insur</li> <li>Auto Insuran</li> <li>Video Surve</li> <li>Health Insur</li> <li>Health Care</li> <li>Personal Fill</li> </ul> | Home<br><u>ce</u><br><u>surance</u><br><u>rance</u><br><u>nce Company</u><br><u>eillance</u><br><u>rance Quote</u> | <ul> <li>→ Donate A</li> <li>→ Car Insu</li> <li>→ Freeland</li> <li>→ Dental Ir</li> </ul> | urance<br>Irrance<br>Urance Quotes<br>A Car<br>rance Quote<br>Ce<br>Isurance<br>Insurance | RELATED SEARCHES  Credit Card Processing Internet Business Work From Home Auto Insurance Car Insurance Life Insurance Term Life Insurance Auto Insurance Quotes Health Insurance Donate A Car |
| PULAR CATEGORIES                                                                                                    | Finance                                                                                                    |                                                                                             |                                                                                           | SEARCH                                                                                                    |

#### All such non-working links will be removed

Each link should be tested to avoid unnecessary frustration for your customers, or a loss of leads and income for you!

#### **Converting the Document to a PDF**

Click on the Export Directly as PDF button which will bring up the following dialog box...

| 🚏 Online-Job.doc - OpenOffice.org Writer |              |              |                |                 |                    |                      |                |
|------------------------------------------|--------------|--------------|----------------|-----------------|--------------------|----------------------|----------------|
| <u>F</u> ile                             | <u>E</u> dit | <u>V</u> iew | <u>I</u> nsert | F <u>o</u> rmat | T <u>a</u> ble     | <u>T</u> ools        | <u>W</u> indow |
| : 1                                      | ) - 🕻        | 3 🗎          | 🗠   🗉          | 2   💂           | <b>=</b> 9         | ABC                  | ABC   >        |
| 9                                        |              | ontents      | 1              |                 | Bookm<br>ort Direc | an Old :<br>tlv as P | Style<br>DF    |
| L                                        |              |              |                |                 | ••••               | 5                    | · · · · · ·    |
|                                          |              |              |                |                 |                    |                      |                |

It's a good idea to avoid overwriting the original just in case of any problems. We'll name this: Online-Job-Final

| Export                                                                           |                                                   |                   | ×             |
|----------------------------------------------------------------------------------|---------------------------------------------------|-------------------|---------------|
| G J - GuideFo                                                                    | rWorkingHome 🝷 Optin 🝷 report 🔹 🔹 🧲               | Search report     | <b>P</b>      |
| Organize 🔻 New folder                                                            |                                                   | ł                 | = • 🕡         |
| 🐉 DVD RW Drive (D 🔺                                                              | Name A                                            | Date modified     | Туре          |
| <ul> <li>Q CD Drive (J:) WD</li> <li>My Book (K:)</li> <li>iPod touch</li> </ul> | 🐕 Online-Job                                      | 1/15/2011 7:12 AM | PDF-XChange ' |
| 🗣 Network                                                                        |                                                   |                   |               |
| GuideForWorkingH<br>Main<br>Optin<br>minisite-psd<br>onlinejob-optin             |                                                   |                   |               |
| 🔒 report-cover 🛒                                                                 | <b>(</b>                                          |                   | Þ             |
| File name: Onli<br>Save as type: PDF                                             | ne-Job-Final<br>- Portable Document Format (.pdf) |                   | <b>•</b>      |
| Alide Folders                                                                    | Automatic file name extension                     | Save              | Cancel        |

Once the new PDF is saved, open it up it your viewer to check that the formatting remained intact, and that all hyperlinks are functioning properly.

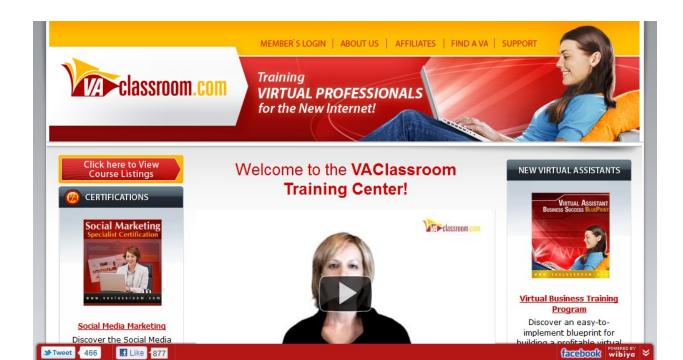

### Adding a Border to the Page

To add a border to the pages of your e-book, you can do so easily by setting up a new page style.

To begin, go to Format => Styles and Formatting...

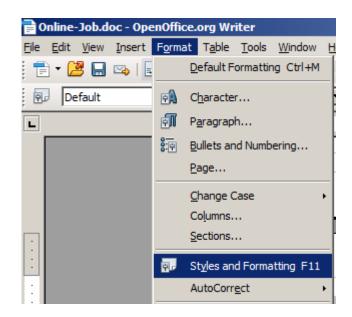

| Styles and F                       | ormatting   | ×     |
|------------------------------------|-------------|-------|
| Convert 1                          | <b>R</b> 5  | 🖏 🛅 • |
| Default<br>Endnote                 | Page Styles |       |
| Envelope<br>First Page<br>Footnote |             |       |
| HTML<br>Index<br>Landscape         |             |       |
| Left Page<br>Right Page            |             |       |
|                                    |             |       |
|                                    |             |       |
|                                    |             |       |
|                                    |             |       |
| All                                |             |       |

This will bring up the dialog box.

Select the Page Styles button from the top row.

Now you have a list of the currently existing page styles that are available.

| Styles and Formatting                                                                                                    | 1 |
|----------------------------------------------------------------------------------------------------|---|
| A 🗆 🗗 🗉 🖓 🐿 •                                                                                                    |   |
| Convert 1<br>Default<br>Endnot<br>Envelo<br>First Pa<br>Modify<br>Footnote<br>HTML<br>Index<br>Landscape<br>Left Page<br>Right Page |   |
| All                                                                                                    |   |

Select Default from the list, right-click, and select New...

This will bring up the Page Style Dialog box...

| Page Style                                                         |                                                                         | × | Styles and Formatting                                                                                                    | 2   |
|--------------------------------------------------------------------|-------------------------------------------------------------------------|---|----------------------------------------------------------------------------------------------------|-----|
| Organizer Page Backgro                                             | und Header Footer Borders Columns Footnote                              |   |                                                                                                    | B - |
| Name<br>Ne <u>x</u> t Style<br>Linked with<br>Category<br>Contains | Untitled1 Untitled1 Untitled1 Custom Styles                             |   | Convert 1<br>Default<br>Endnote<br>Envelope<br>First Page<br>Footnote<br>HTML<br>Index<br>Landscape<br>Left Page<br>Right Page<br>Untitled 1 |     |
|                                                                    | orizontal) + Page Description: Arabic, PortraitLeft + Not register-true |   | All                                                                                                    |     |

You should already be in the Organizer area. If not, select it from the available tabs at the top.

Rename from Untitled1 to Page Border. This will add it to the available styles for Next Style, which is what you'll select.

| Page Style           |                                                                                                    | ×        |
|----------------------|----------------------------------------------------------------------------------------------------|----------|
| Organizer Page Backg | round   Header   Footer   Borders   Columns   Footnote                                                                                       |          |
| Name                 | Page Border                                                                                                    |          |
| Ne <u>x</u> t Style  | Page Border                                                                                                    | •        |
| Linked with          |                                                                                                    | <b>-</b> |
| <u>C</u> ategory     | Custom Styles                                                                                                    | •        |
|                      | height: 11.0inch + From top 1.0inch, From bottom 1.0inch + Text<br>(horizontal) + Page Description: Arabic, PortraitLeft + Not register-true |          |
|                      | OK Cancel Help Re                                                                                                    | eset     |

Next we'll set the border style for the document...

- 1) Select the Borders tab.
- 2) Select the Line arrangement. In this instance we've chosen Set All Four Borders
- 3) Set the Spacing to Contents. 0.10" is a reasonable amount of padding. If it looks crowded, you can set it to a greater distance.
- 4) Select the desired Line Style.
- 5) Select the desired color for the Border from the Color drop-down box.

Click OK to close the box and set the new Page style...

|                                                                             | Page Style: Convert 1 Organizer Page Background Line arrangement Default User: fined 2 Set All Four Borders | Line<br>Style<br>7.50 pt<br>3.55 pt<br>5.05 pt<br>6.55 pt<br>6.00 pt<br>4.50 pt<br>Color | Spacing to contents -<br>Left 0.1<br>Right 0.1<br>4 Top 0.1<br>Bottom 0.1<br>✓ Synchronize | 0" ÷               | natting | ×<br>* |
|-----------------------------------------------------------------------------|----------------------------------------------------------------------------------------------------|------------------------------------------------------------------------------------------|--------------------------------------------------------------------------------------------|--------------------|---------|--------|
| Shadow style Position Distance Color Gray Gray M Reset OK Cancel Help Reset | Position                                                                                                    | 0.07                                                                                     | Gray                                                                                       | ▼<br><u>R</u> eset |         |        |

Then, click inside of any page of the document and double-click the new Page Border style to apply.

#### Introduction

If you are in are looking for home based project then you should be able to complete the assignments and tasks in time. If you can do so then you can have successful career in front of you.

Your approach and attitude towards the job matters a lot. If you are not willing to show a professional behavior then you are going to lose your job. You have to give time like a regular full time job along with professional behavior so that you can survive in the market. If you don't do so then sooner or later you will have to leave that job.

While working at home, you have to fulfill your client's demands, you have to meet with the schedule and you have to complete the tasks in time. In short, you have to satisfy the client completely due to which working at home is considered as the most challenging job. It's a high rewarding job but you have to face many challenges in it.

You have to show pure dedication and discipline in order to be successful in your home based job. At this point, we have far too much white space surrounding the text area.

We'll take care of that by adjusting the margins.

### **Setting the Page Margins**

To set the page margins, select Format => Page...

| 📄 Online-Job.doc - OpenOffice.org Writer      |                              |  |  |
|-----------------------------------------------|------------------------------|--|--|
| <u>File E</u> dit <u>V</u> iew <u>I</u> nsert | Format Table Tools Window    |  |  |
| i 🖹 • 😕 🔜 🗠 I 🖪                               | Default Formatting Ctrl+M    |  |  |
| Contents Heading                              | Contents Heading 🚯 Character |  |  |
| L                                             | Paragraph                    |  |  |
|                                               | 89 Bullets and Numbering     |  |  |
|                                               | <u>P</u> age                 |  |  |

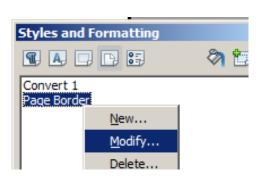

This will bring up the Page Styles dialog box.

Right-click Page Border from the list, and select Modify...

When the Dialog box opens, the Page modification area should already appear. If not, select the Page tab from the top row.

We'll choose 0.75" for all four Margins as well as Right and left for the Page layout under Layout settings.

The layout settings would be quite different if we were preparing the e-book for print publication. However, it's beyond the scope of this guide and will be covered in a separate guide specific to that purpose.

| Page Style: Page Border |                      |                        |                                   | × |
|-------------------------|----------------------|------------------------|-----------------------------------|---|
| Organizer Page          | Background Heade     | r   Footer   Borders   | Columns   Footnote                |   |
| Paper format —          |                      |                        |                                   |   |
| <u>F</u> ormat          | Letter 💌             |                        |                                   |   |
| <u>W</u> idth           | 8.50"                |                        |                                   |   |
| <u>H</u> eight          | 11.00" ÷             |                        |                                   |   |
| Orientation             | • Portrait           |                        |                                   |   |
|                         | C L <u>a</u> ndscape | Paper <u>t</u> ray     | [From printer settings]           |   |
| Margins                 |                      | Layout settings        |                                   | - |
| Left                    | 0.75* ÷              | Page la <u>v</u> out   | Right and left 📃 💌                |   |
| <u>Rig</u> ht           | 0.75"                | For <u>m</u> at        | 1, 2, 3,                          |   |
| <u>T</u> op             | 0.75"                | Register-true          |                                   |   |
| <u>B</u> ottom          | 0.75                 | Reference <u>S</u> tyl | le 📃                              |   |
|                         |                      | I                      |                                   |   |
|                         |                      |                        |                                   |   |
|                         |                      | ОК                     | Cancel <u>H</u> elp <u>R</u> eset |   |

#### The results are considerably more appealing to the eye...

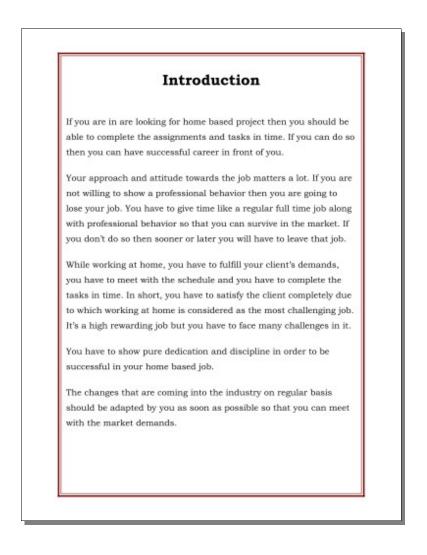

#### Now, for some more advanced options...

### Adding a Footer to a Page with a Border

Again, bring up the Page Styles Dialog box...

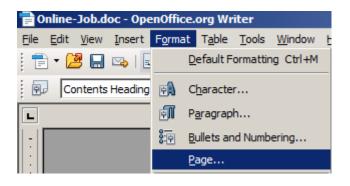

Right-click => Modify...

Then, check the Footer on box...

| Page Style: Page Border              |                                     | ×      | Styles and Formatting                                                                                                    |
|--------------------------------------|-------------------------------------|--------|----------------------------------------------------------------------------------------------------|
| Organizer Page Background Header Foo | ter Borders Columns Footnote        |        | T A 🗆 🕒 🗄 🛛 🗞 🎦 •                                                                                                    |
| Footer                               | 0.00" *<br>0.00" *<br>0.20" *       | 5<br>] | Convert 1<br>Default<br>Endnote<br>Envelope<br>First Page<br>Footnote<br>HTML<br>Index<br>Landscape<br>Left Page<br>Page Border<br>Right Page<br>Tips Heading |
| Height                               | 0.20*                               |        |                                                                                                    |
| AutoFit height                       |                                     |        |                                                                                                    |
| <u>M</u> ore                         |                                     |        |                                                                                                    |
| 1                                    |                                     |        |                                                                                                    |
|                                      | OK Cancel <u>H</u> elp <u>R</u> ese | t      |                                                                                                    |

...and click OK to close the box.

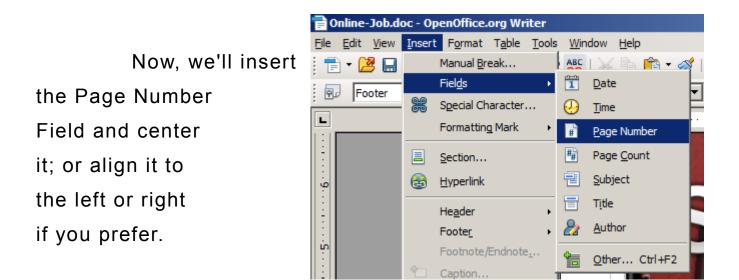

Since we don't want page numbers showing on certain pages such as the Title, or cover pages, we'll need to set a separate page style for these...

Again, bring up the Page Styles Dialog box...

| 📄 Online-Job.doc - OpenOffice.org Writer      |                           |  |  |
|-----------------------------------------------|---------------------------|--|--|
| <u>File E</u> dit <u>V</u> iew <u>I</u> nsert | Format Table Tools Window |  |  |
| 📄 🛨 📴 🔜 🖂   🔤 🛛 Default Formatting Ctrl+M     |                           |  |  |
| Contents Heading 🖳 Character                  |                           |  |  |
| L                                             | Paragraph                 |  |  |
|                                               | 8 Bullets and Numbering   |  |  |
|                                               | <u>P</u> age              |  |  |

Select the Page Border Style we created earlier, then click the New Style from Selection box.

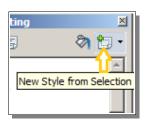

Select New Style from Selection in the drop-down menu...

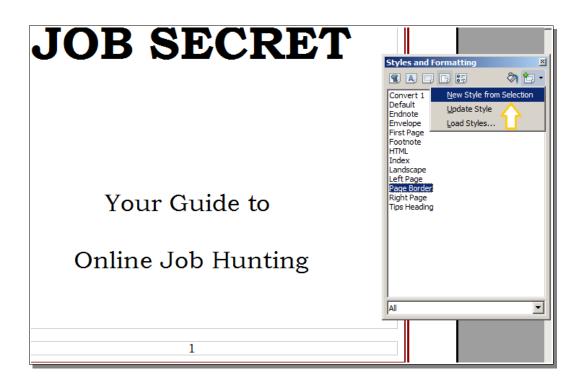

Create a new Style based on the Page Border Style and type in the name.

No Footer perhaps is a suitable name.

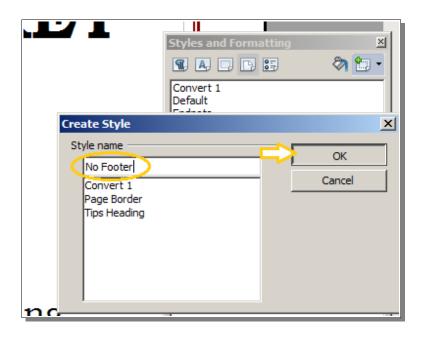

Then click OK to close the box and create the new style.

Our newly created: No Footer style now appears in the list.

Right-click => Modify...

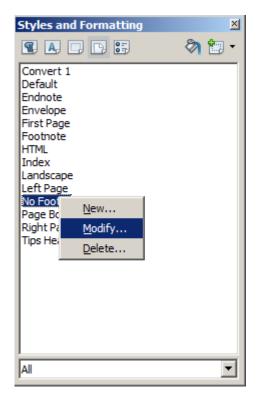

This will open the dialog box...

|   | Page Style: No Footer                                                                                                    | r 🛛 🗡                                                     |  |
|---|----------------------------------------------------------------------------------------------------|-----------------------------------------------------------|--|
|   | Organizer Page Ba                                                                                                    | ckground   Header   Footer   Borders   Columns   Footnote |  |
|   | Name                                                                                                    | No Footer                                                 |  |
|   | Ne <u>x</u> t Style                                                                                                    | Default 🔽                                                 |  |
|   | Linked with                                                                                                    |                                                           |  |
|   | <u>C</u> ategory                                                                                                    | Custom Styles                                             |  |
|   | Contains                                                                                                    |                                                           |  |
|   | Width: 8.5inch, Fixed height: 11.0inch + From top 0.75inch, From bottom 0.75inch + No<br>header + No footer + Borders (Red, Double, inside: thin, outside: thick, spacing: large),<br>Spacing 0.1inch + Shadow: Gray, Not Transparent, 0.07inch, No Shadow + Text direction left-<br>to-right (horizontal) + Page Description: Arabic, PortraitLeft + Default + Not register-true |                                                           |  |
| 1 |                                                                                                    |                                                           |  |
|   |                                                                                                    |                                                           |  |
| - |                                                                                                    |                                                           |  |
|   |                                                                                                    | OK Cancel <u>H</u> elp <u>R</u> eset                      |  |

### Click on the Footer tab, and de-select the Footer on box. Click OK to set the style and close the box.

| Page Style: No Footer            |                          |          | ×  |
|----------------------------------|--------------------------|----------|----|
| Organizer Page Background Header | Footer Borders Columns F | ootnote  |    |
| Footer<br>Footer on C Uncheck    | to remove the footer     |          |    |
| Left margin                      | 0.00                     |          |    |
| Right margin                     | 0.00                     |          |    |
| Spacing                          | 0.20                     |          |    |
| Use dynamic spacing              |                          |          |    |
| <u>H</u> eight                   | 0.20                     |          |    |
| AutoFit height                   |                          |          |    |
| <u>M</u> ore                     |                          |          |    |
|                                  |                          |          |    |
|                                  | OK Cancel                | Help Res | et |

### Setting a Page to Not Show the Footer

For any page on which you do not wish the footer to appear...

- 1. Click within the page to select it
- 2. Right-click => Page... to bring up the Styles and Formatting

menu.

- 3. Select the No Footer style that we created.
- 4. Double-click to apply the style which will remove the footer from the selected page.

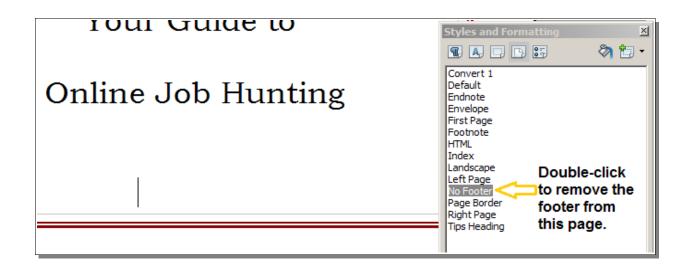

## Setting the Page Background Color

We'll set a new style based

on the existing Page Border

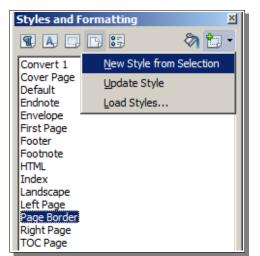

#### style created earlier.

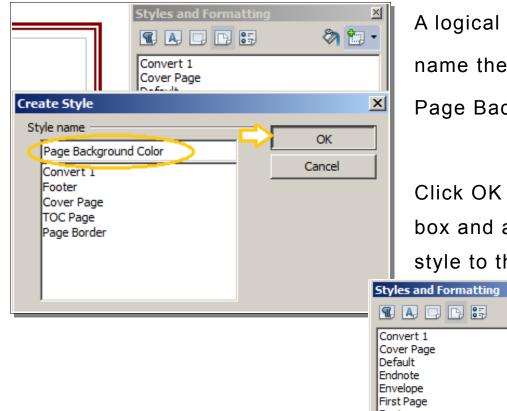

Right-click => Modify...

A logical choice is to name the new style as Page Background Color

Click OK to close the box and add the new style to the list.

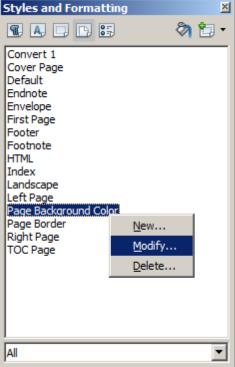

Select and click the Background tab.

Open Office offers a very limited choice of colors, so we'll try the lightest Gray: 10%

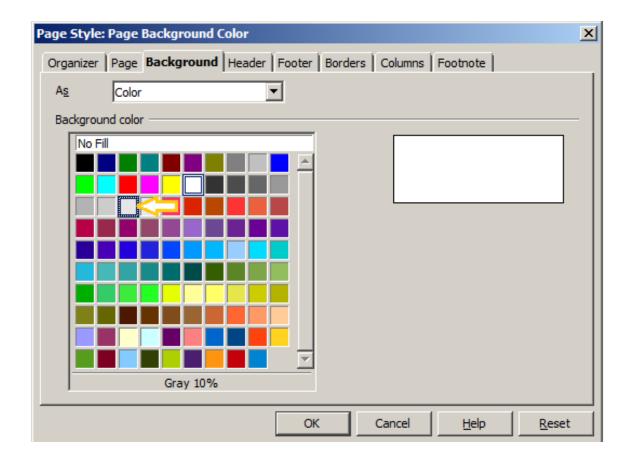

Click within the page then, double-click to apply the Background Color style to the page...

## **ONLINE**

# **JOB SECRET**

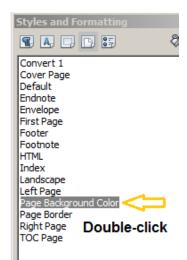

Apply a Background Color to All Pages

- 1. Re-open the Page Style dialog box.
- 2. Select and click the Organizer tab.
- 3. Select: Page Background Color from Next Style
- 4. Click OK to set the style and close the dialog box.

| Page Style: Page Background Color                                                                                                    |                                                             |  |  |
|----------------------------------------------------------------------------------------------------|-------------------------------------------------------------|--|--|
| Organizer Page                                                                                                    | Background   Header   Footer   Borders   Columns   Footnote |  |  |
| <u>N</u> ame                                                                                                    | Page Background Color                                       |  |  |
| Ne <u>x</u> t Style                                                                                                    | Page Background Color                                       |  |  |
| Linked with                                                                                                    |                                                             |  |  |
| <u>C</u> ategory                                                                                                    | Custom Styles                                               |  |  |
| Contains                                                                                                    | Contains                                                    |  |  |
| Contains<br>Width: 8.5inch, Fixed height: 11.0inch + From top 0.69inch, From bottom 0.69inch + No<br>header + No footer + RGB(230, 230, 230), Not Transparent + Borders (Red, Double, thick,<br>spacing: large), Spacing 0.1inch + No grid + Text direction left-to-right (horizontal) + Page<br>Description: Arabic, PortraitLeft + Cover Page + Not register-true |                                                             |  |  |
|                                                                                                    | OK Cancel <u>H</u> elp <u>R</u> eset                        |  |  |